# **CÓMO CONFIGURAR MÚLTIPLES CORREOS EN THUNDERBIRD**

## **Índice**

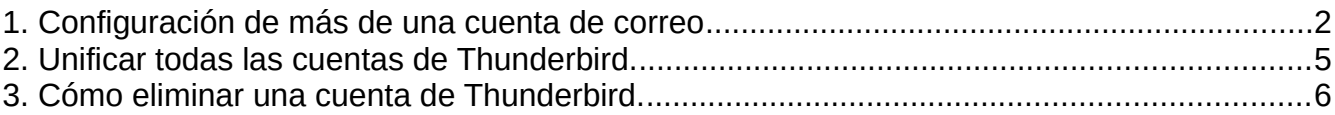

## <span id="page-1-0"></span>**1. Configuración de más de una cuenta de correo**

Frecuentemente en el ámbito educativo nos vemos con la necesidad de utilizar una o más cuentas de correo corporativo (correo docente, correo de centro, coordinación TIC,...) además del nuestro personal. Por lo que es muy común gestionar varias cuentas de correo desde un mismo gestor para facilitar la organización y la consulta de la información que recibimos vía email.

Con Mozilla Thunderbird podemos configurar múltiples cuentas de correo, veamos cómo.

En primer lugar tenemos que pulsar sobre "Cuenta de correo existente", para llegar podemos usar dos rutas:

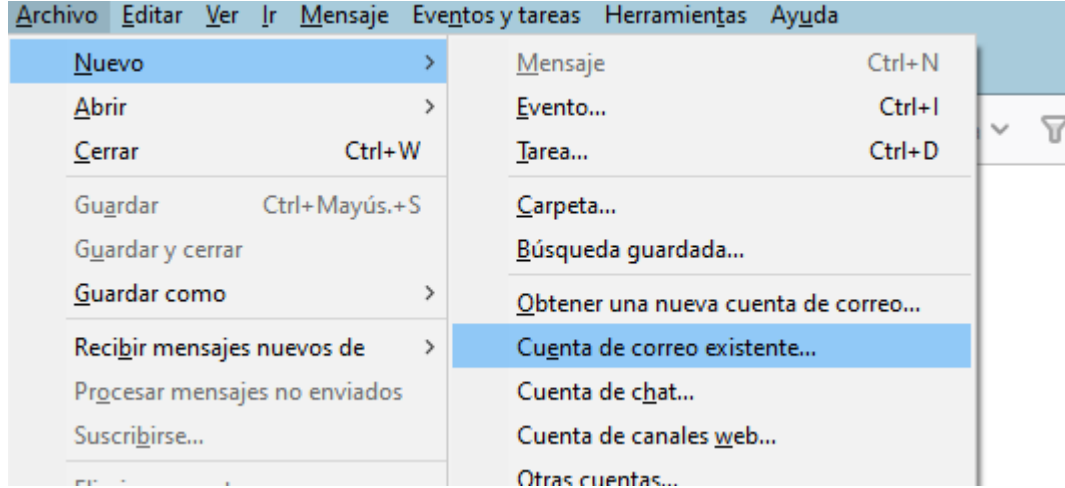

a) "Archivo"> "Nuevo"> "Cuenta de correo existente"

b) Hacemos clic en el icono de menú, las 3 rayas horizontales de la parte superior derecha del gestor, pulsamos sobre "Nuevo" y se abrirá otra ventana con la opción "Cuenta de correo existente".

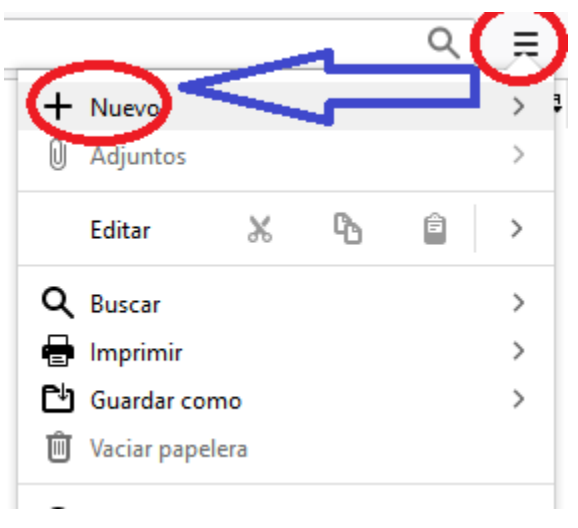

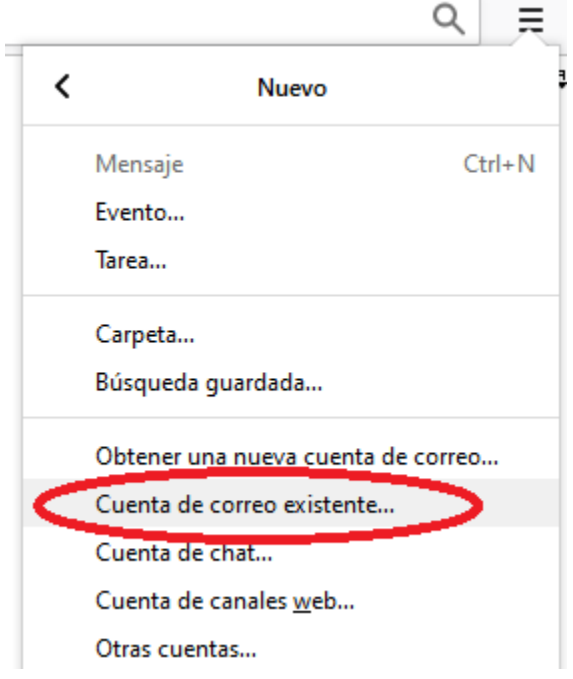

En ese momento se abre una ventana para introducir los datos referidos a la cuenta (nombre, dirección de correo y contraseña). Cuando los rellenemos, podremos configurar manualmente el correo o continuar. En ambos casos deberemos elegir protocolo (POP3 o IMAP) en función si queremos que se descarguen o no los mensajes a nuestro equipo.

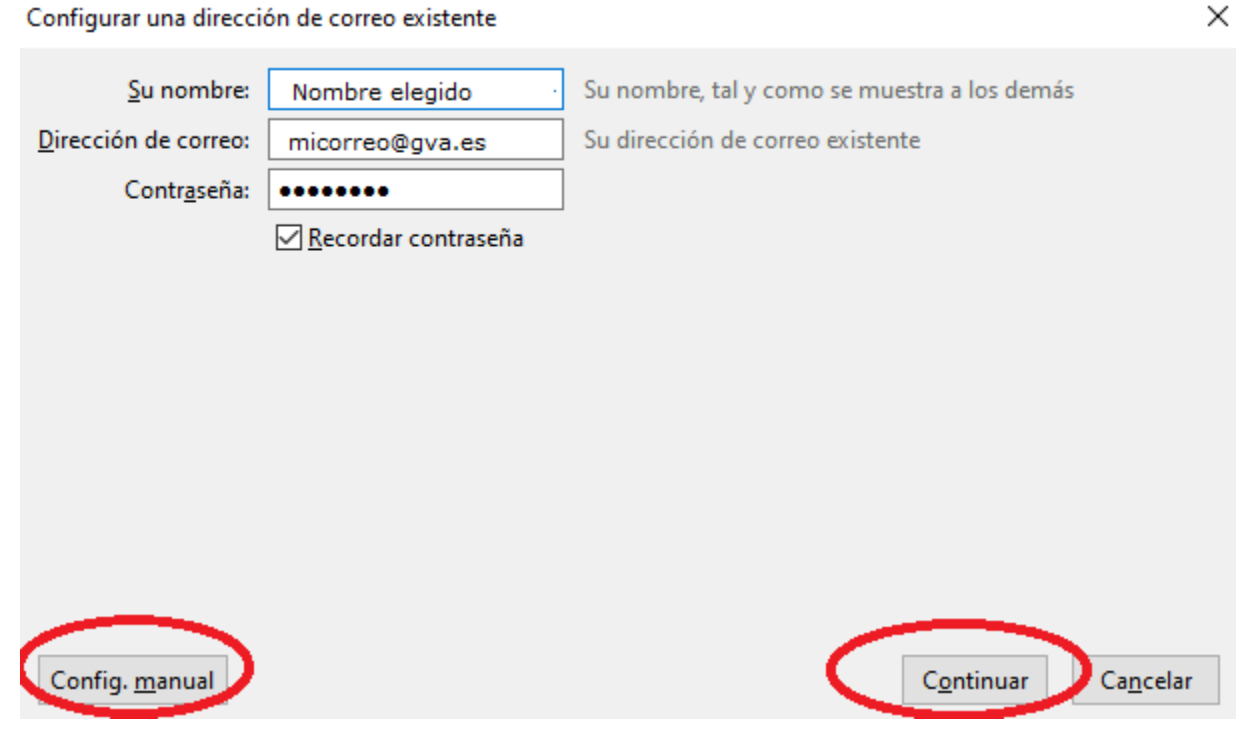

Si pulsamos "Continuar" Thunderbird realizará parte de la configuración de forma automática.

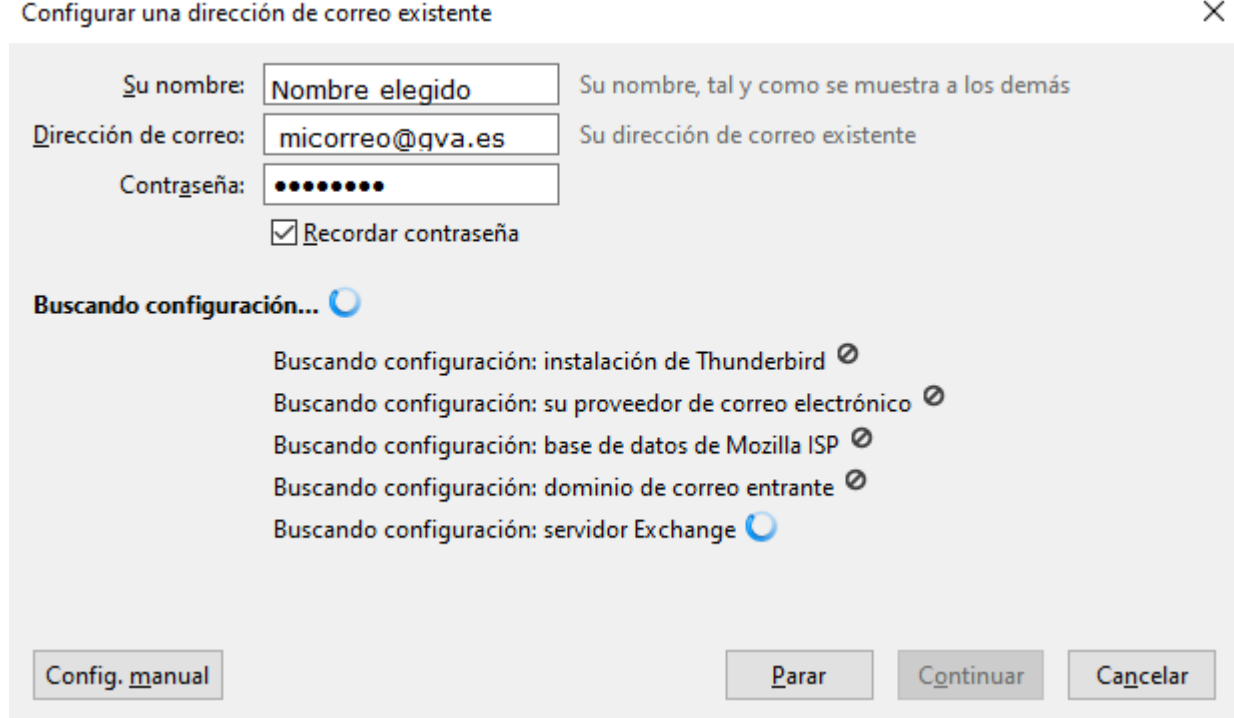

Nos pedirá en este punto del proceso que seleccionemos el protocolo y pulsemos "Hecho" para finalizar.

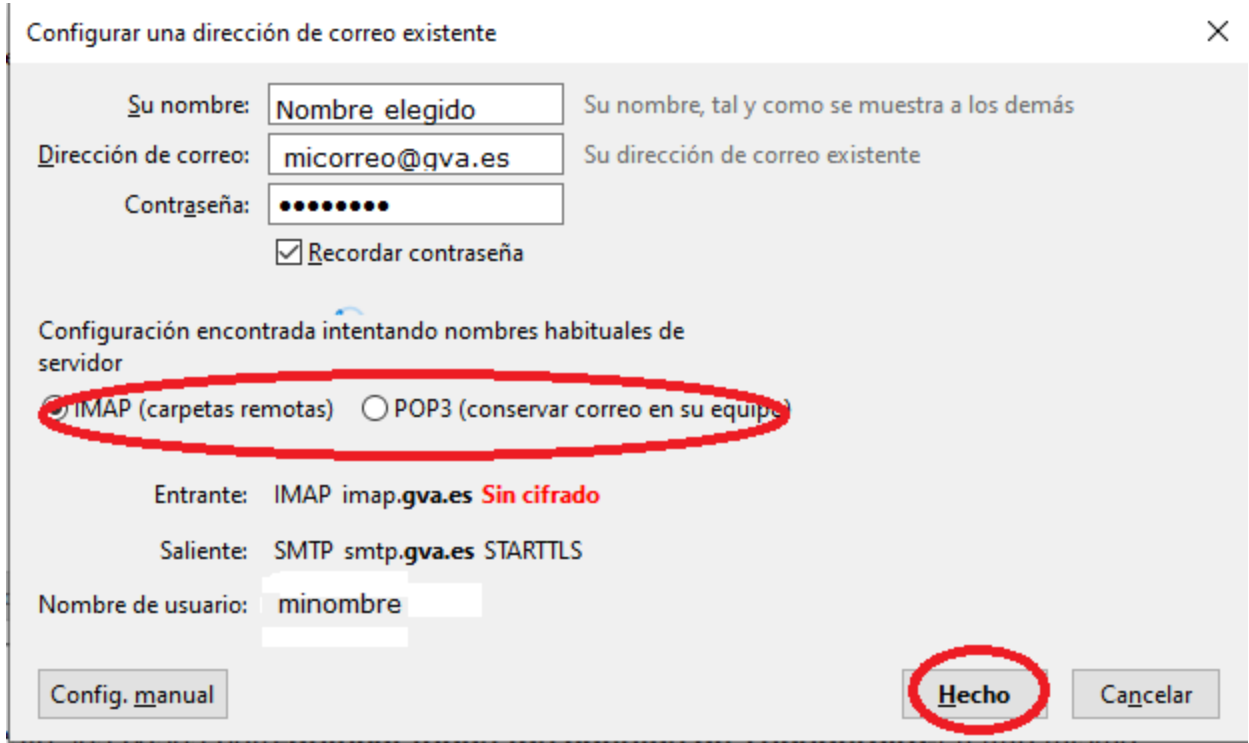

Si queremos configurar la cuenta manualmente nos aparecerá una ventana donde podremos seleccionar los protocolos y puertos. Una vez seleccionados, pulsamos sobre el botón "Hecho".

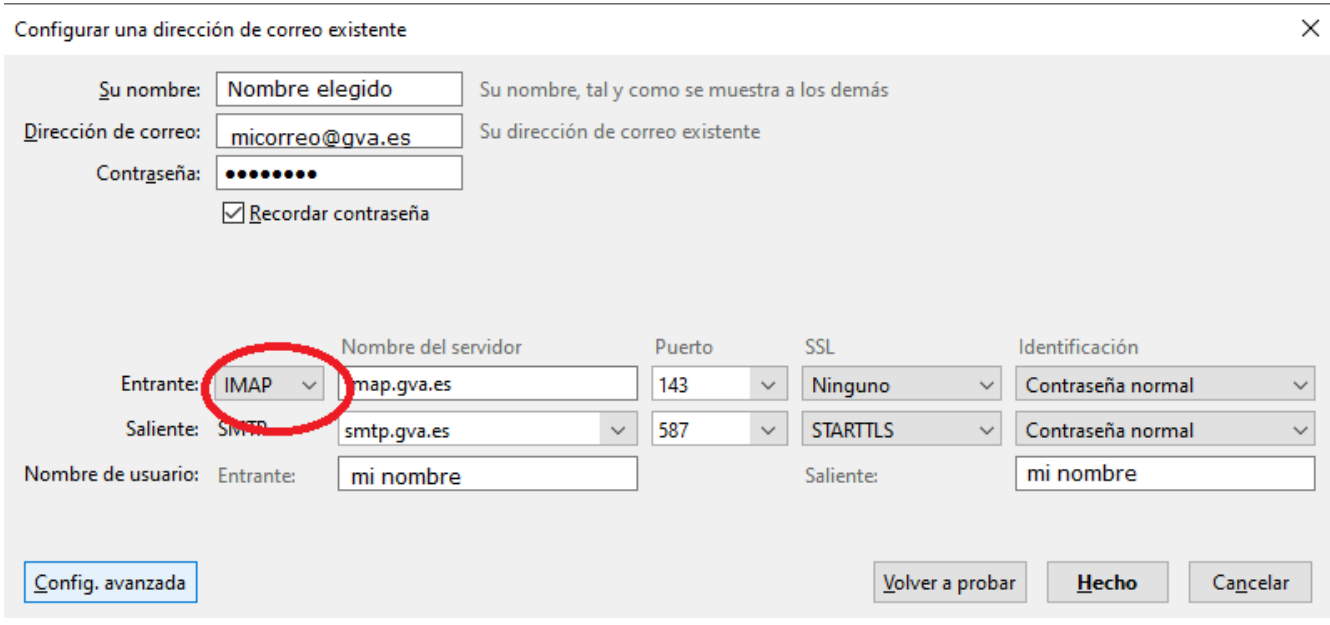

Seguiremos este procedimiento con tantas cuentas como queramos añadir.

En este momento tenemos diferenciadas todas las bandejas de entrada.

Si quisiéramos ver todos los mensajes en la misma bandeja para no tener que ir cambiando de una a otra para consultar todos los correos, también tenemos la posibilidad de hacerlo. Veremos cómo en el siguiente apartado.

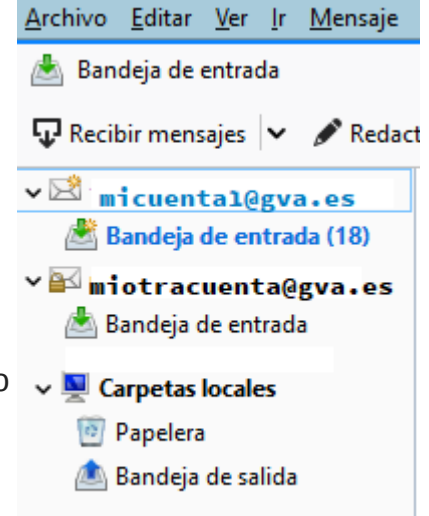

## <span id="page-4-0"></span>**2. Unificar todas las cuentas de Thunderbird.**

Los pasos que seguiremos para unificar nuestras cuentas en una sola bandeja de entrada son los siguientes: vamos a la barra de menú y pulsamos sobre "Ver", haremos clic en "Carpetas" y, a continuación, en "Unificadas".

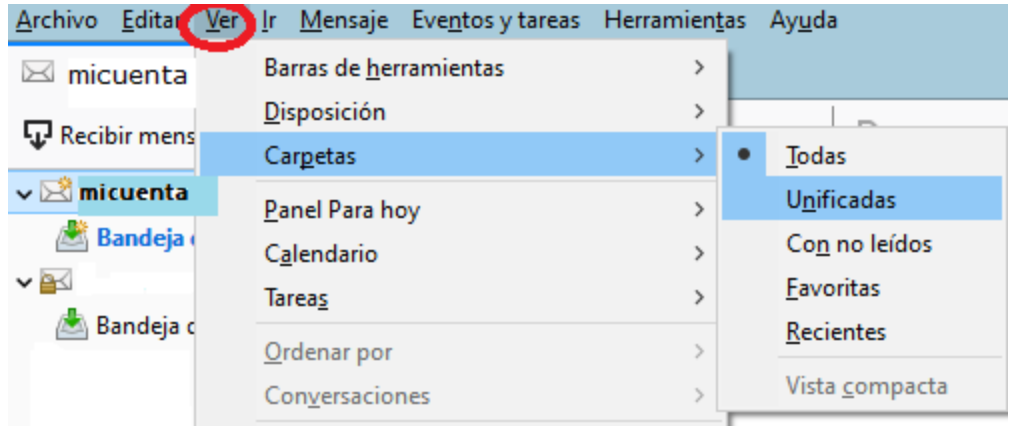

Si ahora vamos a la "Bandeja de entrada", en la columna izquierda del programa, podremos ver los correos de todas tus cuentas desde ese único buzón.

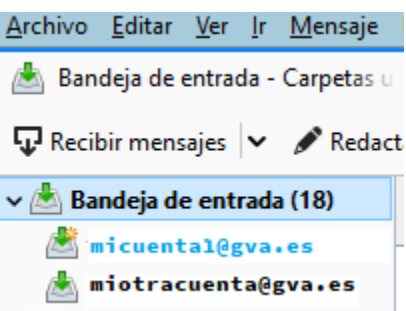

# <span id="page-5-0"></span>**3. Cómo eliminar una cuenta de Thunderbird.**

Acabado el curso escolar es posible que hayamos tenido algún cambio de cargo, de coordinación, incluso de centro por lo que puede que tengamos la necesidad de eliminar alguna de las cuentas que gestionamos desde Thunderbird.

Eliminar una cuenta es una tarea bastante sencilla. En primer lugar, vamos a la columna de la izquierda y pinchamos con el botón derecho sobre la cuenta de correo que queremos eliminar y pulsamos sobre la opción "Configuración".

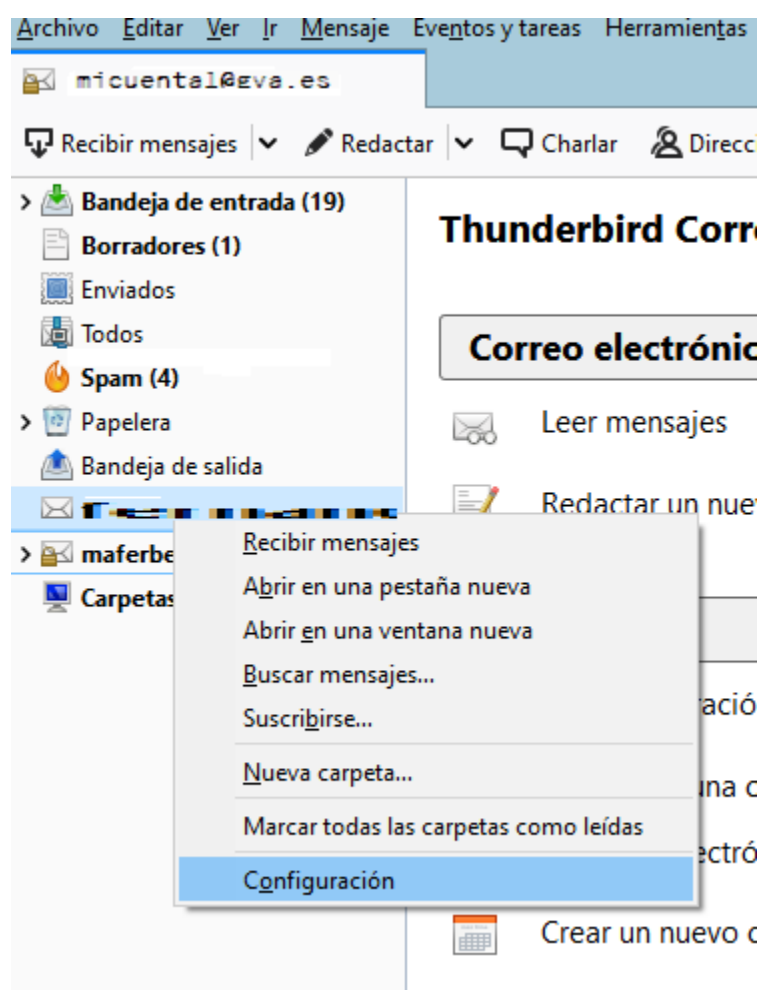

Se abrirá una ventana: pulsamos sobre el botón "Operaciones sobre la cuenta" que está en la parte inferior izquierda. A continuación, hacemos clic en "Eliminar cuenta".

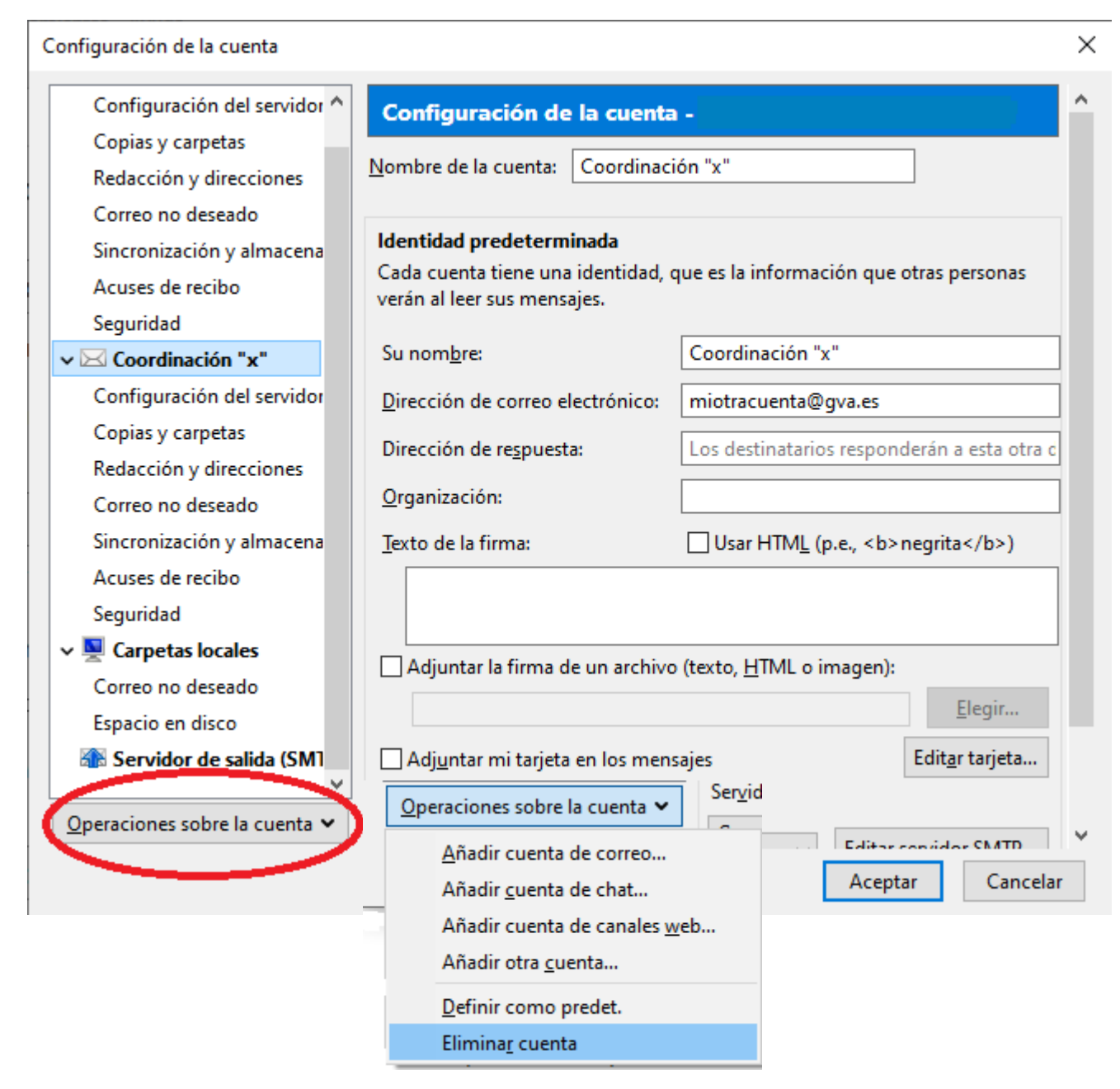

Veremos después una ventana de confirmación donde nos permite mantener o no los datos de los mensajes (aunque se mantendrá una copia en el servidor pese a que seleccionemos la opción de eliminarlos) y otra donde se informa de que ya se ha eliminado la cuenta.

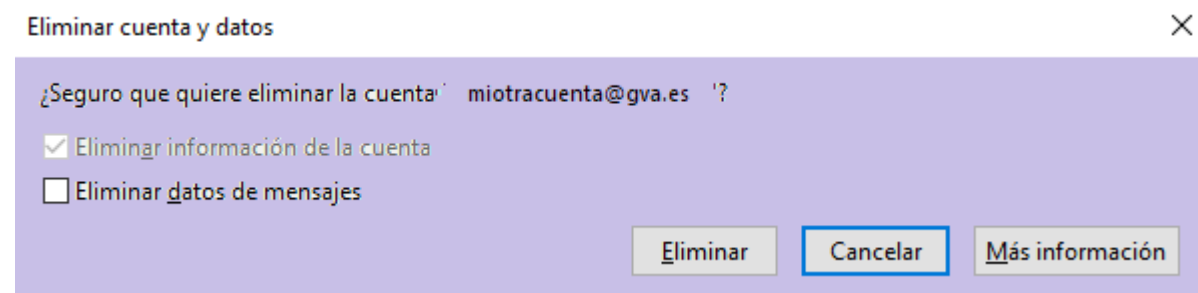